# **ACCC-ITL QUICK GUIDE BlackBoard Collaborate Ultra (For Moderators)**

Blackboard Collaborate is a real-time video conferencing tool that lets you add files, share applications, and use a virtual whiteboard to interact. Collaborate Ultra opens right in your browser, so you don't have to install any software to join a session.

# **1. Getting Started**

Blackboard Collaborate Ultra gives you a room for each of your courses.

In the Control Panel, under Course Tools select **Blackboard Collaborate.** Then click on **Join Room** to access your session.

*In this current version of Blackboard Collaborate there is no option for scheduling a meeting. Please check back Fall 2016 for this feature.* 

Use Google Chrome™ with your Collaborate room for the best experience.

# **2. User Settings**

**A.** Point to the avatar image and select **My Settings** to set your profile picture.

**B.** From **Your Avatar > My Settings**, set up your audio and video and adjust your volume.

*C.* Adjust the image area and click **I Like it!** to save the profile picture.

#### *Note: You must give the browser permission to use audio and video.*

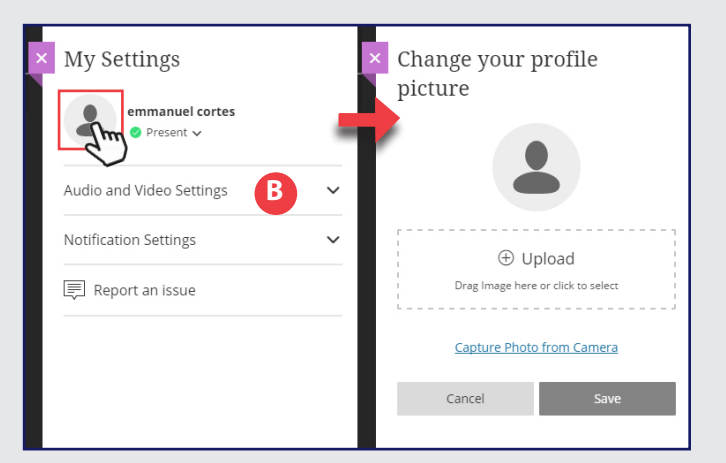

Upload any image or use your device camera to take a photo. You can choose to use this profile picture for every session.

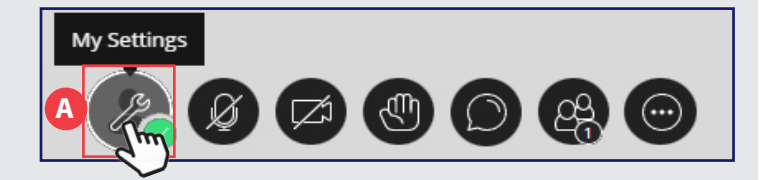

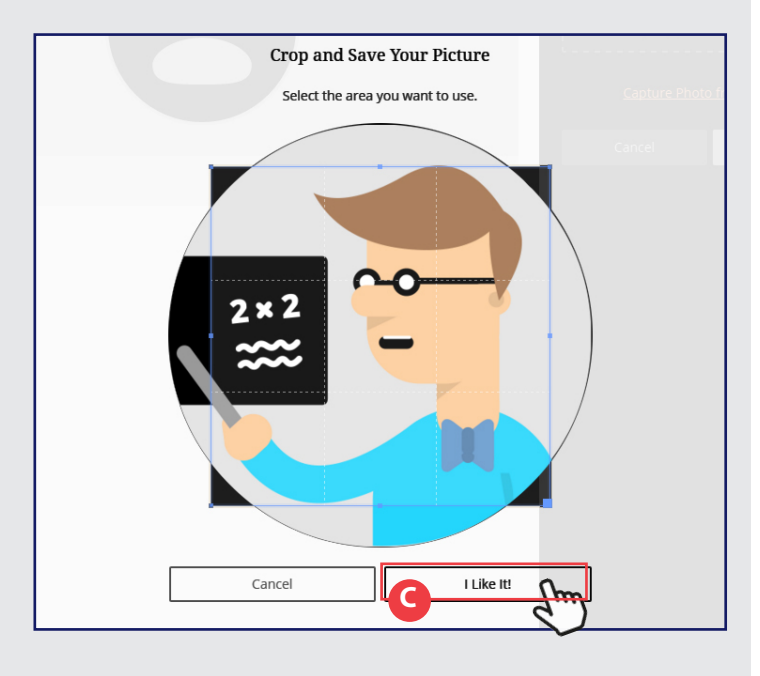

## **3. Popular Tools**

Click any of the following tools to reveal their panels, settings, or actions.

**A.** Chat with participants by clicking **Open Chat**.

**B.** Click **Open Participants List** to view the Participants panel.

**C.** Click **Share Audio** and **Share Video** to turn those tools on or off.

**D.** Click the **Leave Session** button to exit the session

**E.** Hand raise: Raise your hand to answer a question or get another moderator's attention. Click **Raise Hand**.

**F.** More Tools

- **•** Session Settings: Decide what others can do in your session. Click **More Tools** and select **Session Settings**.
- **•** Record sessions: Click **More Tools** and select **Start Recording**.

**G.** Click **Share Content** to share a blank whiteboard, an application, or other files. (See next page for sharing options)

**Zoom**: Double-click on any shared content, in the shared content window, to resize it.v

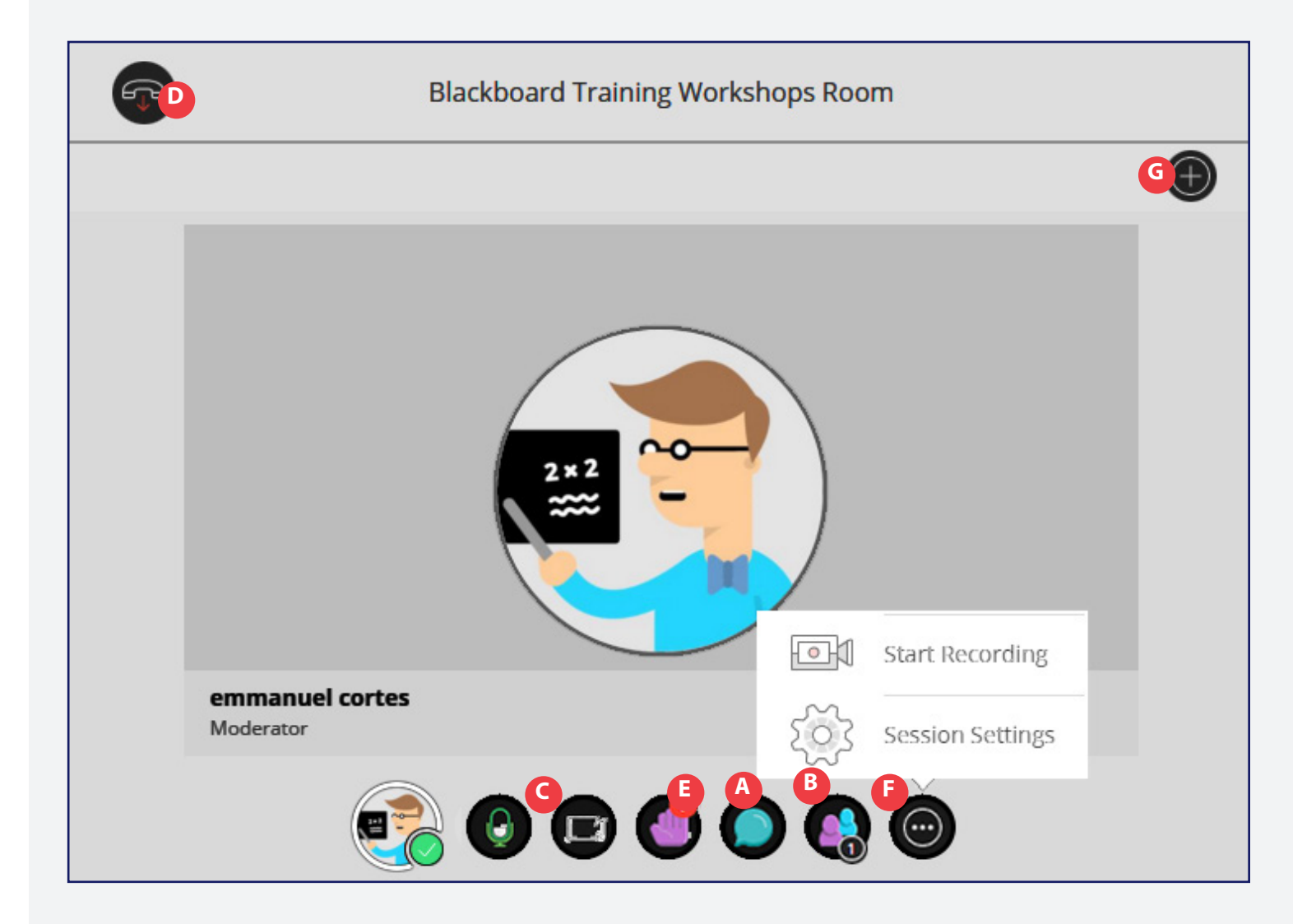

## **4. How to Share Content**

**A. Share Blank Whiteboard** opens a white board for annotation.

**B. Share Application** shares your desktop, browser or any other program such as Microsoft Word.

**C. Share Files** allows you to share images, PDF files, or PowerPoint presentations right into your session. Choose from a list of files you upload, click **Share Now** in order for everyone in your session to see.

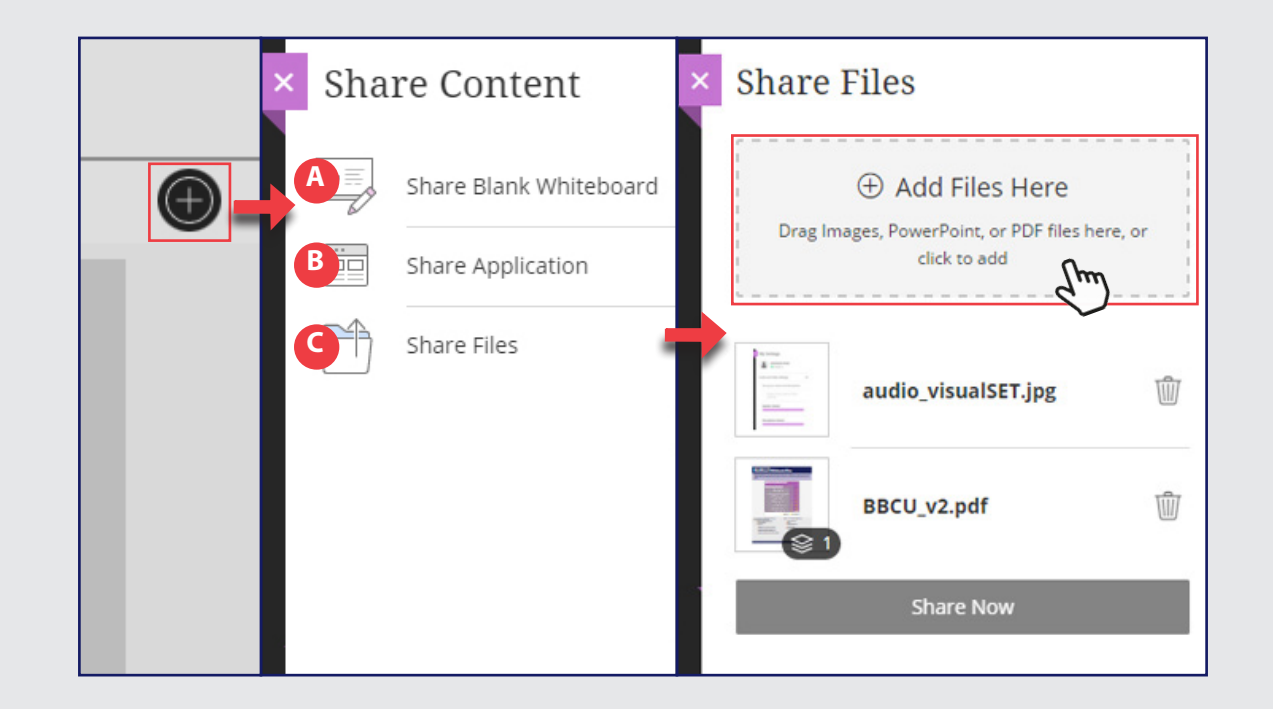

### **Notes**

 $\overline{a}$